## Enrolling a New User in the Course

Follow the directions below to create a new user account in our E-Learning Center and sign up for the course "**Coordinated Entry Fundamentals**."

- 1. To create an account and enroll in this course, please go to <u>https://cohhio.litmos.com/self-signup/</u>.
  - 2. Enter your user information. Under the **Code** field enter: **CEFundamentals**

| ••• |
|-----|
|     |
|     |
|     |
|     |
|     |
|     |
|     |
|     |
|     |
|     |
| ~   |
|     |

- 3. You'll receive an email with a link to set up your account. Follow the directions in the email.
- 4. After logging in, the course will be listed on your E-Learning Center homepage in the "My Training" box under the "Not Started" tab.

| My Training                | _                      |                  |                                  | See All Assigned Courses & Lea | rning Paths |
|----------------------------|------------------------|------------------|----------------------------------|--------------------------------|-------------|
| Not Started                | In Progress            | Overdue          | Completed                        |                                | ii I        |
| <b>Q</b> Search for as     | ssigned courses        | and learning     | paths Not Started                |                                |             |
| Learning Pathway: Understa | nding Homelessness 101 | Learning Pathway | : Understanding Homelessness 101 |                                |             |
| Homeless                   | ÷ 🐝 .                  | Gettir           | a Started                        |                                |             |

## **Enrolling a Previous E-Learning Center User in the Course**

Individuals who already have an account within COHHIO's E-Learning Center can self-enroll in the course.

- 1. Login to https://cohhio.litmos.com/
- 2. On the menu, click Content Library.

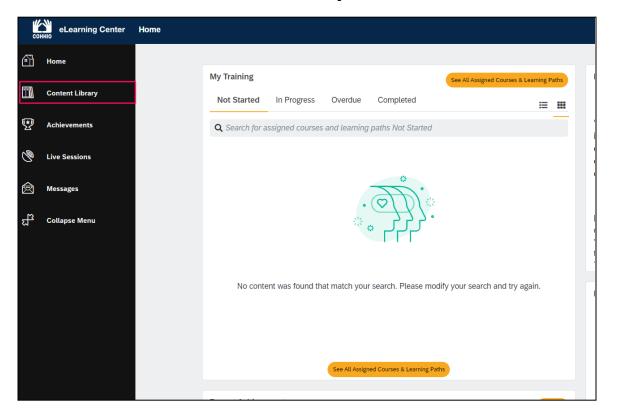

3. Locate the course listing for "Coordinated Entry Fundamentals." Click the listing.

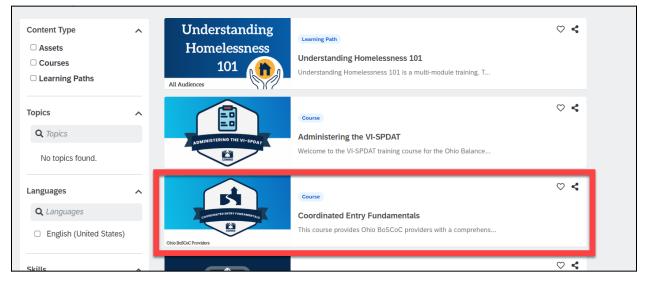

5. Click the **Start this course** button on the course page.

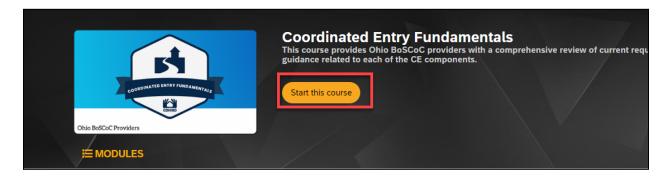